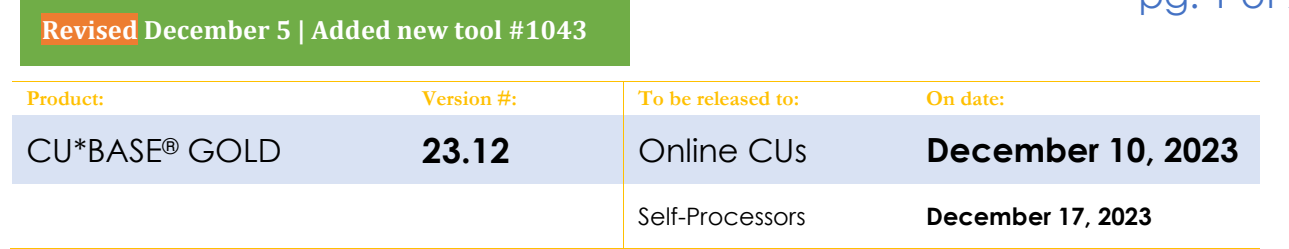

# ATTENTION CREDIT UNION SECURITY ADMINISTRATORS

With each new release, take a look at the brand-new tools being introduced and assign them to the appropriate employees once the release goes live. To find the new tools introduced in the most recent release:

**From the Home Page:**

- 1. Click Filter by Category
- 2. Choose **\_NEWTOOLS**
- 3. Click Select or  $\rightarrow$
- 

TIP: Remember you won't see them listed under "My Tools" until you've been assigned access to them!

#### **In Employee Security:**

- 1. Launch **Tool #327** *CU\*BASE Employee Security*
- 2. Click **All Tool Assignments**
- 3. Click the Categories select button
- 4. Choose **\_NEWTOOLS**
- 5. Click Select or  $\rightarrow$

#### NEW TOOLS IN THIS RELEASE

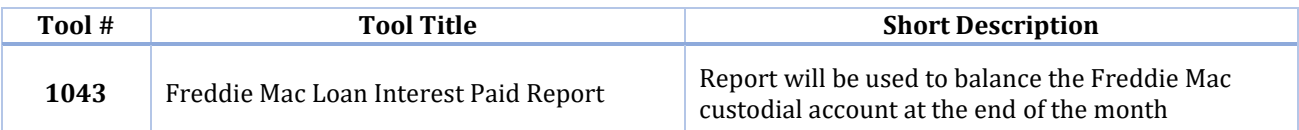

# TOOL CHANGES IN THIS RELEASE

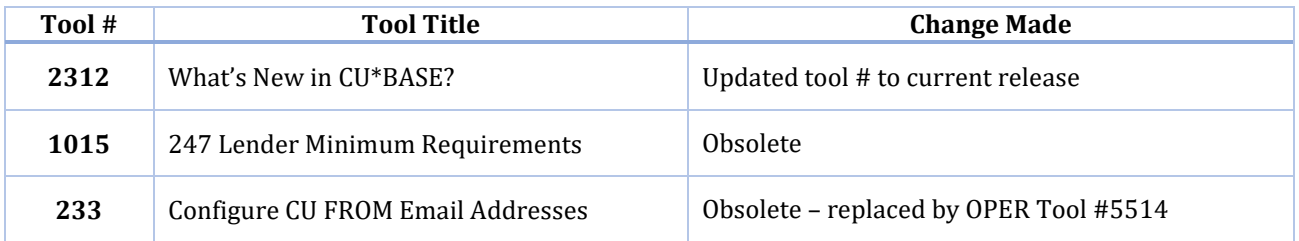

### TOOL CHANGES: CU\*BASE OPERATOR EDITION

#### **For self-processing credit union clients only.**

To adjust access to these tools:

- *1.* Navigate to OPER, and use **Tool #5608** *Assign OPER Tools to DC Employees*
- 2. Use the *Search for* field or enter the *Tool #* in the respective areas.
- 3. Select the tool and then use *Assign to Employee* to select which employees should be assigned the tool.

### NEW TOOLS IN THIS RELEASE

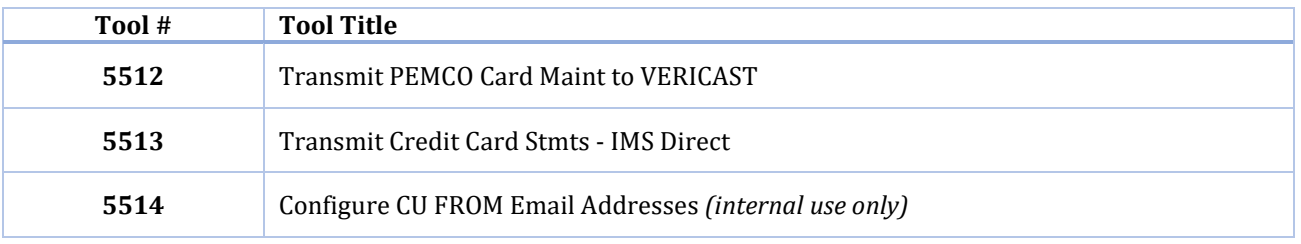

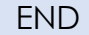

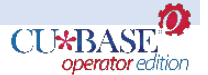